#### Step by Step

# How to Upload your COVID Vaccination Card

- Once you've registered, look for an email from NOVIR with the subject "Welcome join Novir INSTAPass!" within 48 hours. You may need to check your other and/or junk email folders.
  - Complete the hyperlinked survey and upload your vaccination card.
- After your submission has been reviewed by our third party vendor NOVIR, you'll see an email from NOVIR with the subject "Your check in request status changed!".
  - Open the email, and click the "VIEW MY PASS" button to view and save your pass.

### Step One

Once you've registered, look for an email from NOVIR with the subject "Welcome join Novir INSTAPass!" within 48 hours. You may need to check your other or junk email folder.

☐ ☆ ➤ NOVIR Welcome join Novir INSTAPass! - Hi Tiffany, Welcome to Novir INSTAPass. Your login information is at the ... Feb 23

When you open the email, you'll see this message populated with your name, username, and temporary password. Click the hyperlink.

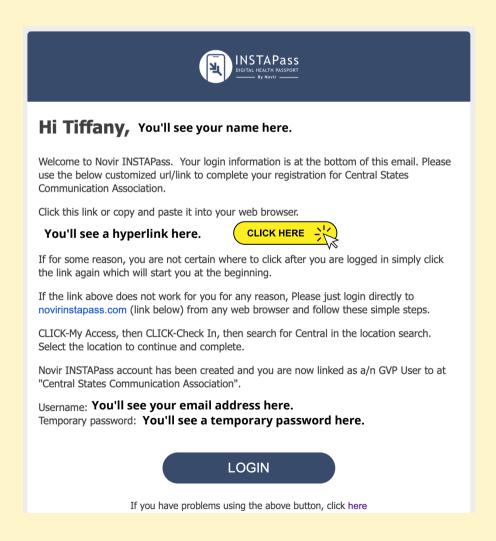

### Step Two

Complete the hyperlinked survey and upload your vaccination card.

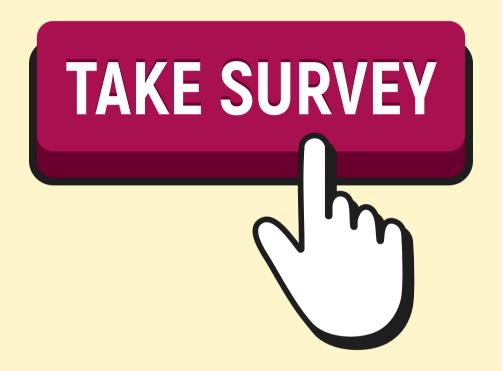

Note: Please wait to test/post your negative test result until the week of the convention if you are planning to provide a negative test result rather than a vaccination card.

# Step Three

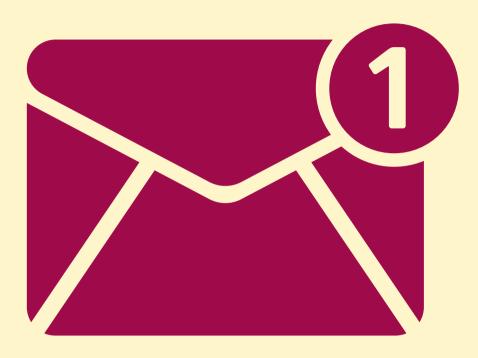

After your submission has been reviewed by our third party vendor NOVIR, you'll see an email from NOVIR with the subject "Your check in request status changed!". You may need to check your other or junk email folder.

# Step Four

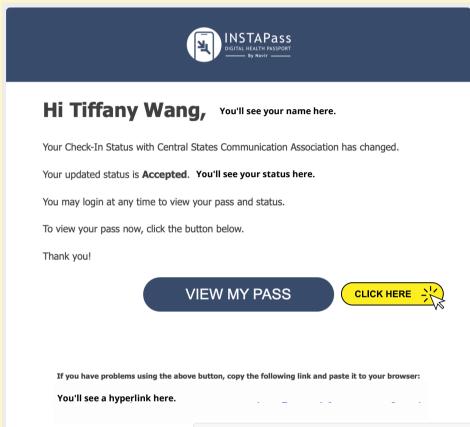

When you open the email, you'll see this message populated with your name and updated status. You can click the "VIEW MY PASS" button to view and save your pass.

Please print a copy of your pass or save a digital copy of your pass to your phone.

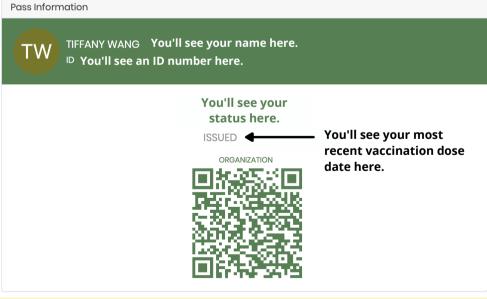